# 宮城県道路公社 総合評価支援システム

 $\overline{a}$ 

# Microsoft Edge/Google Chrome ブラウザ初期設定マニュアル

### 令和 4 年 6 月

#### 目次

### 1. ブラウザ初期設定

総合評価支援システムを利用するためには、ブラウザの設定を行う必要があります。 設定内容はブラウザによって異なります。

- 1.1 ブラウザ設定(Microsoft Edge の場合)
	- ① ポップアップ許可の登録
	- (a)Microsoft Edge のウィンドウ右上の「×」のすぐ下にある「…」をクリックして、表示 されたメニューから「設定」をクリックします。

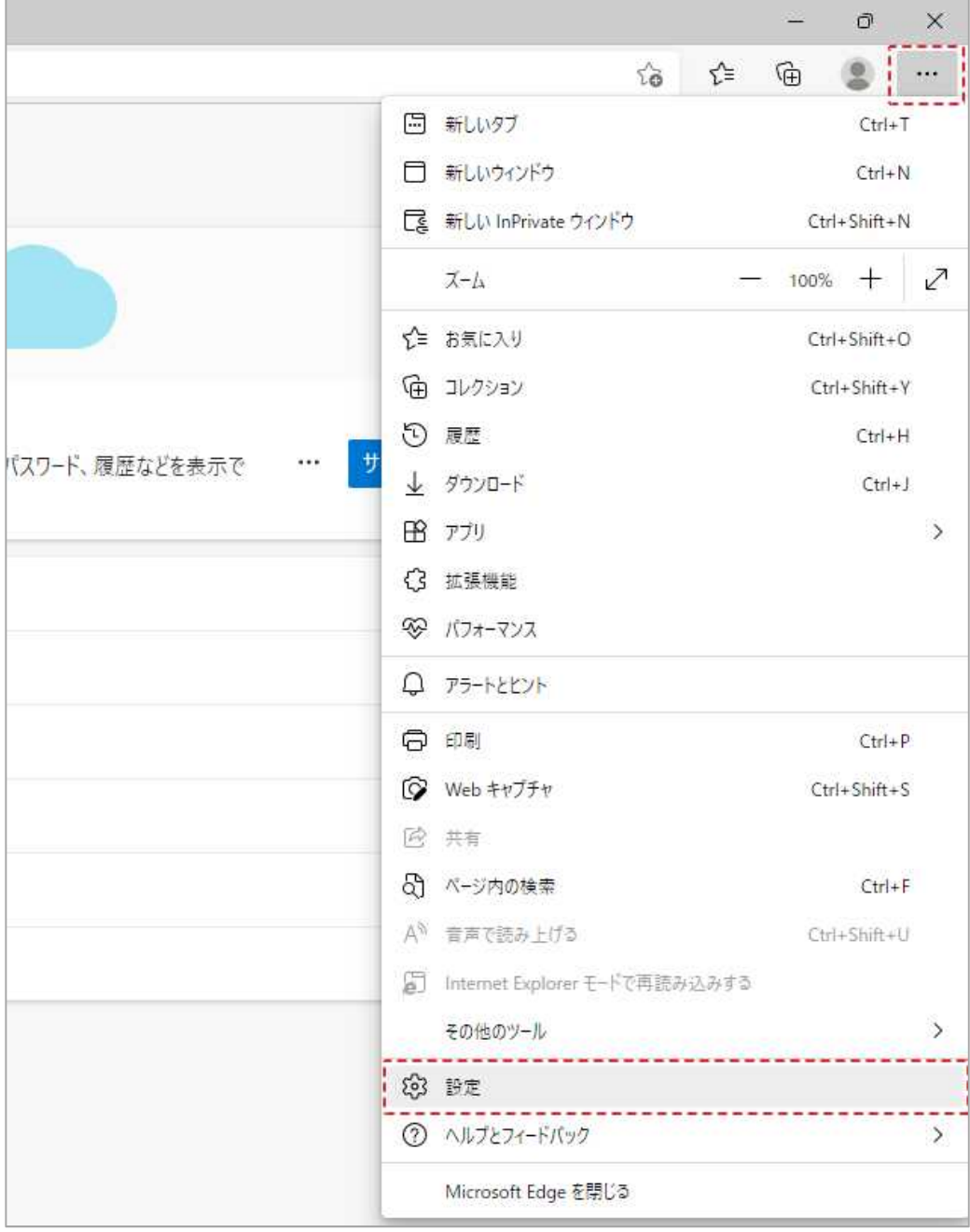

総合評価支援システム 初期設定マニュアル

(b)画面左側のメニューの「Cookie とサイトのアクセス許可」をクリックして、表示された 一覧から「ポップアップとリダイレクト」をクリックします。

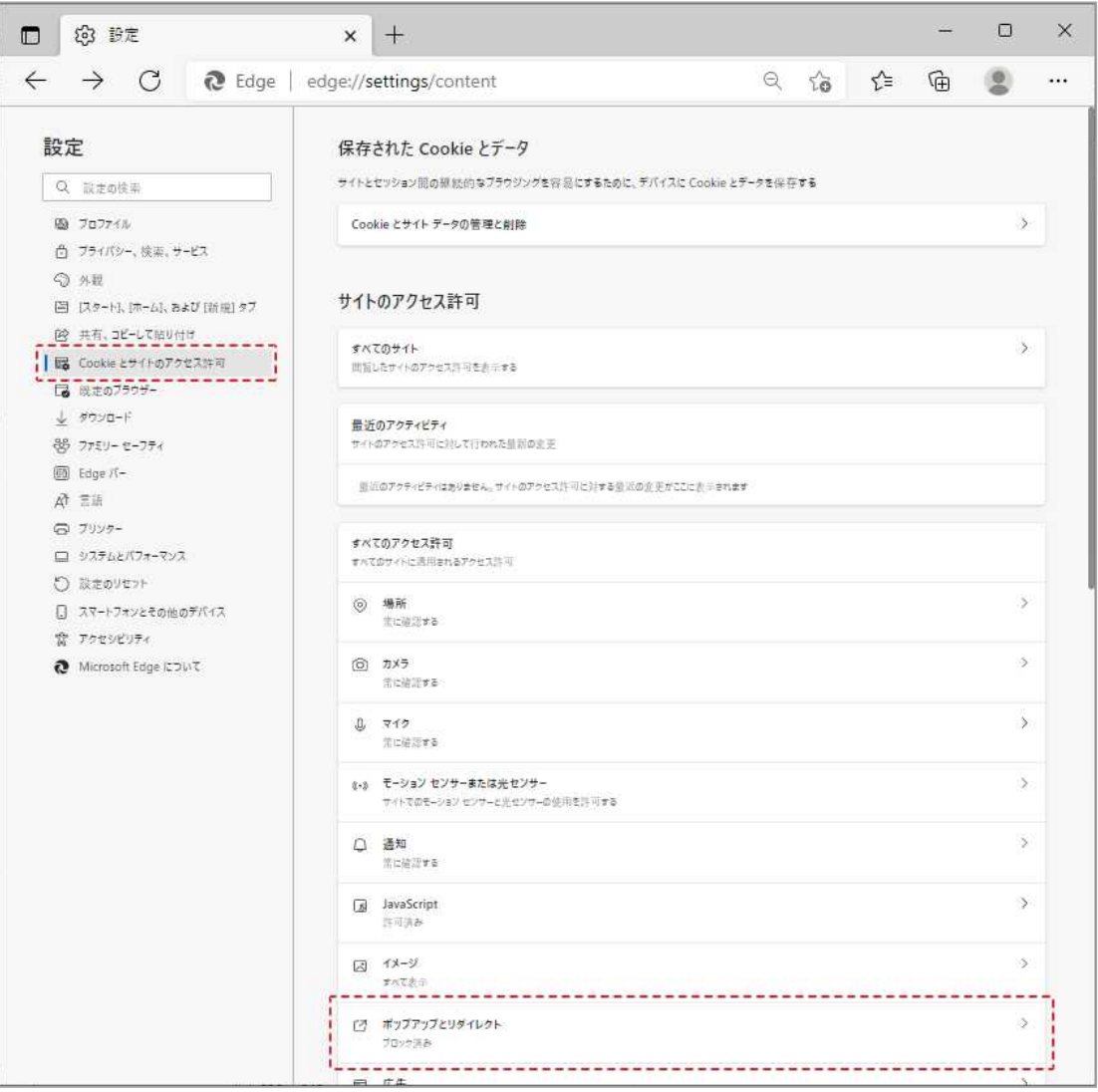

(c)「許可」欄の右にある「追加」ボタンをクリックします。

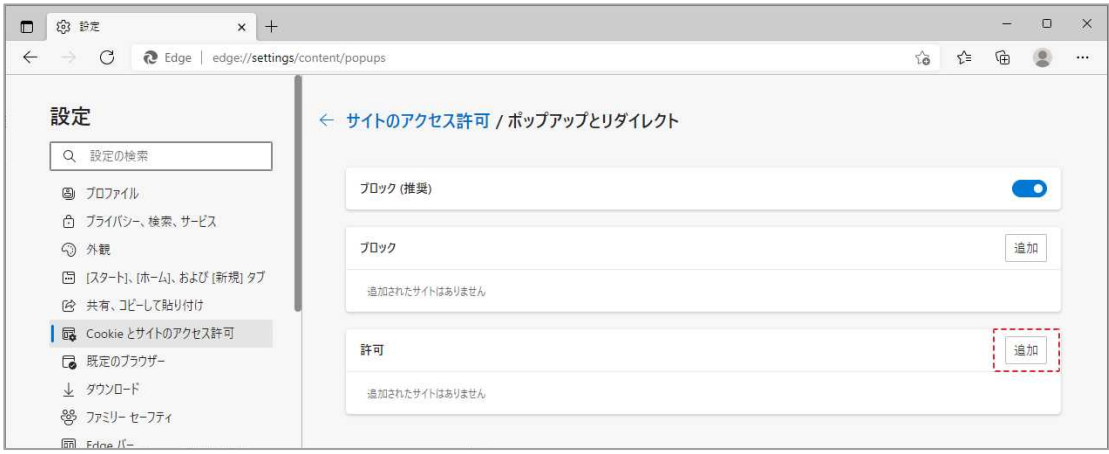

※「ブロック」欄の「追加」ボタンをクリックしないよう注意してください。

(d) 次の URL を入力し「追加」ボタンをクリックします。

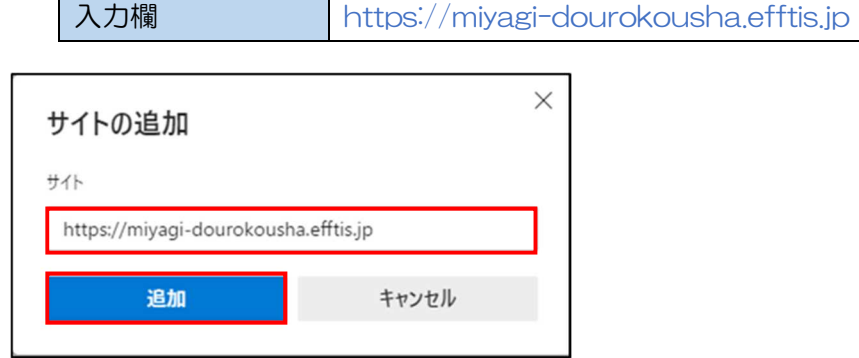

(e)入力した URL が「許可」欄に追加されていることを確認します。

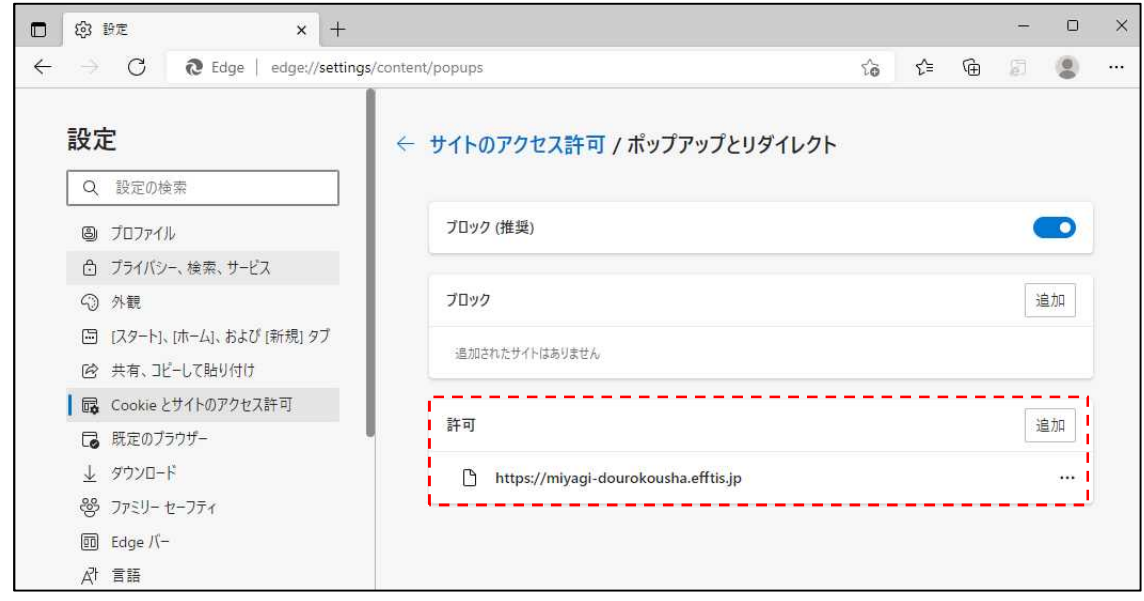

以上で、Microsoft Edge(Chromium 版)でのブラウザ設定は完了です。

- 1.2 ブラウザ設定 (Google Chrome の場合)
	- ① ポップアップ許可の登録
	- (a)Google Chrome のウィンドウ右上の「×」のすぐ下にある「…」をクリックして、表示 されたメニューから「設定」をクリックします。

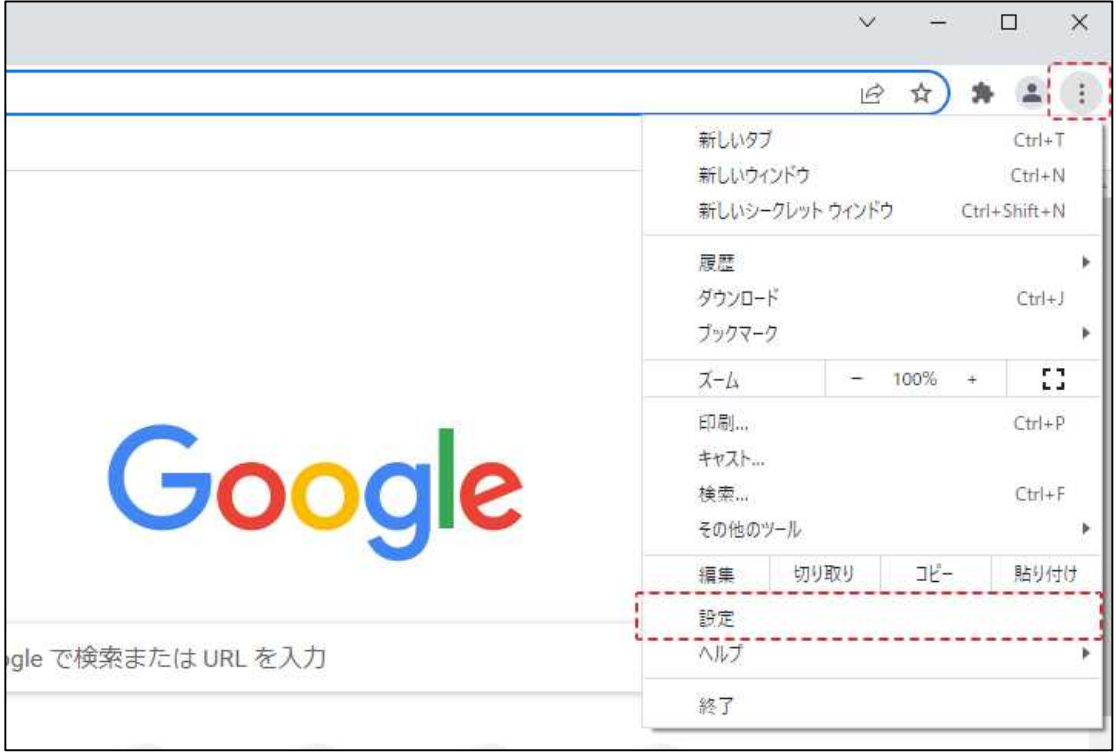

(b)画面左側のメニューの「プライバシーとセキュリティ」をクリックして、表示された一覧 から「サイトの設定」をクリックします。

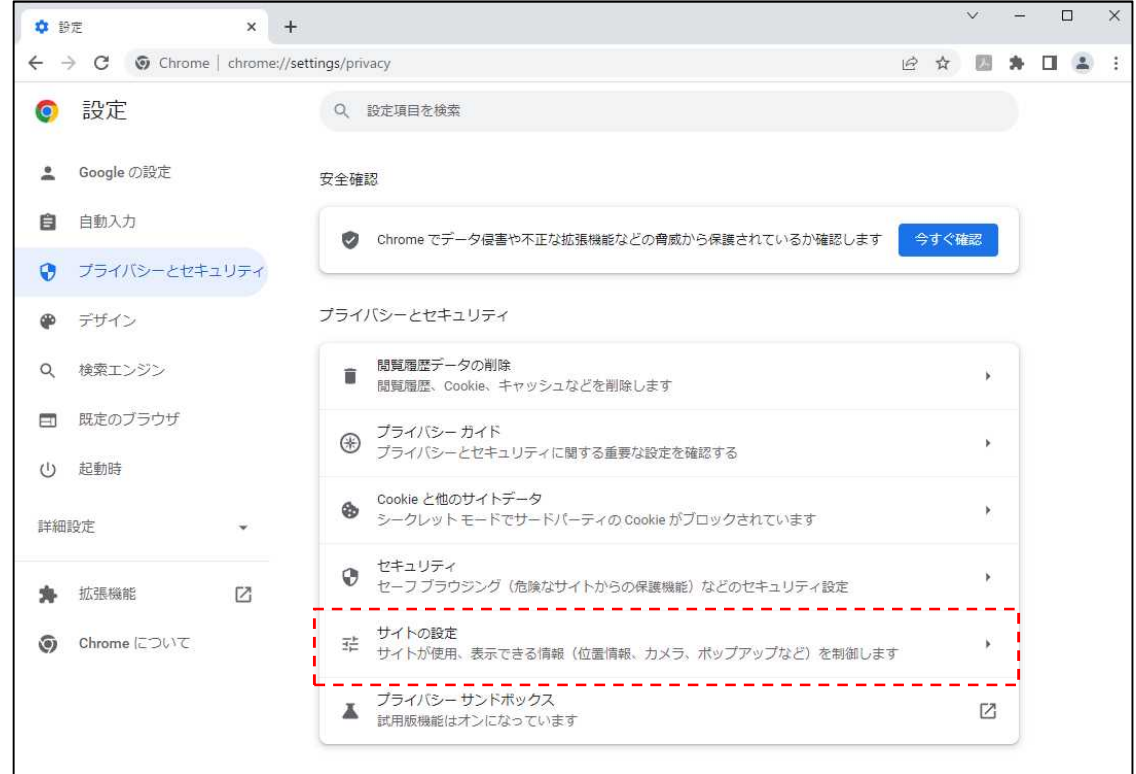

総合評価支援システム 初期設定マニュアル

(c) 表示された一覧(下段)から「ポップアップとリダイレクト」をクリックします。

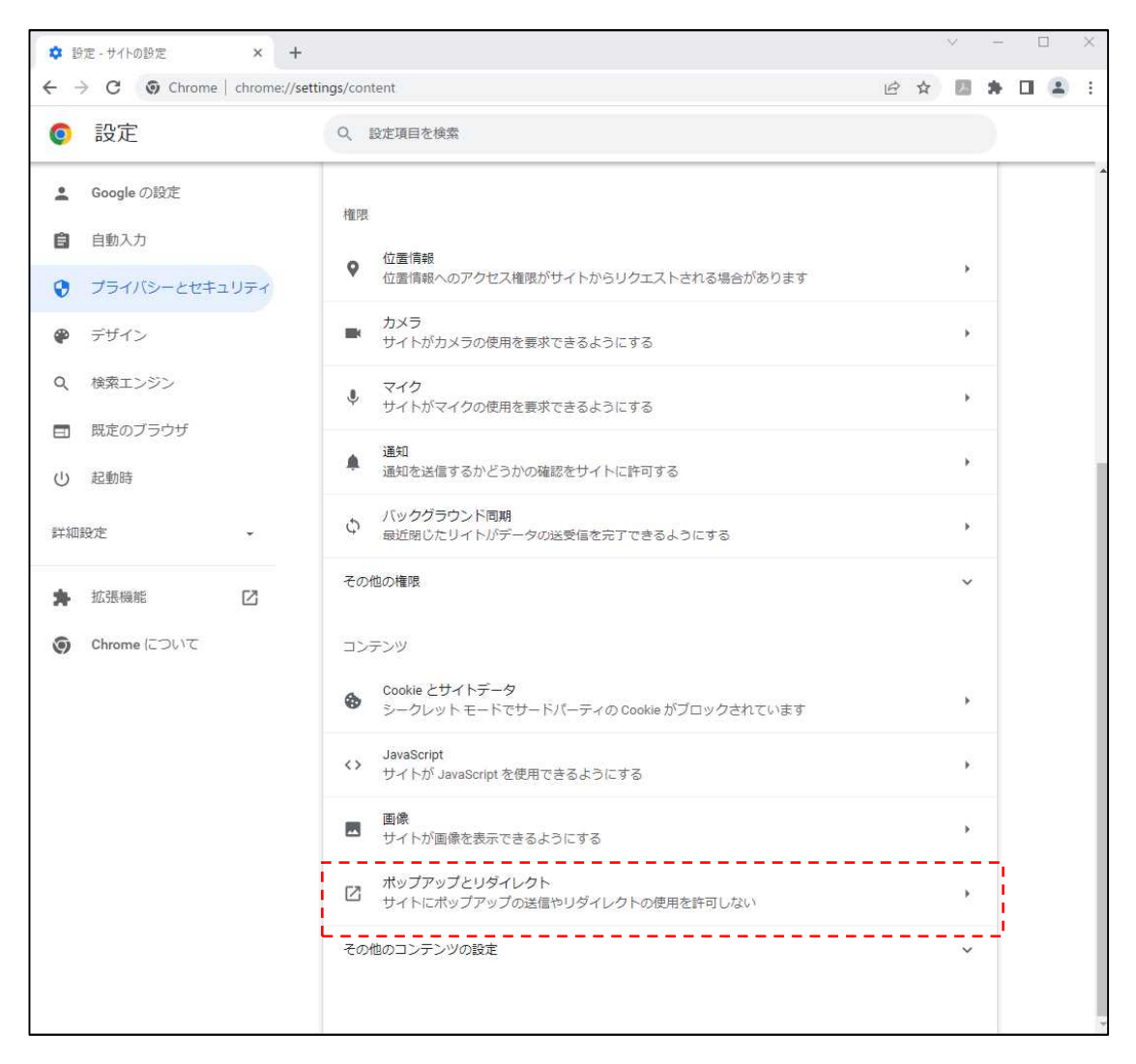

(d)「ポップアップの送信やリダイレクトの使用を許可するサイト」欄の右にある「追加」ボタ ンをクリックします。

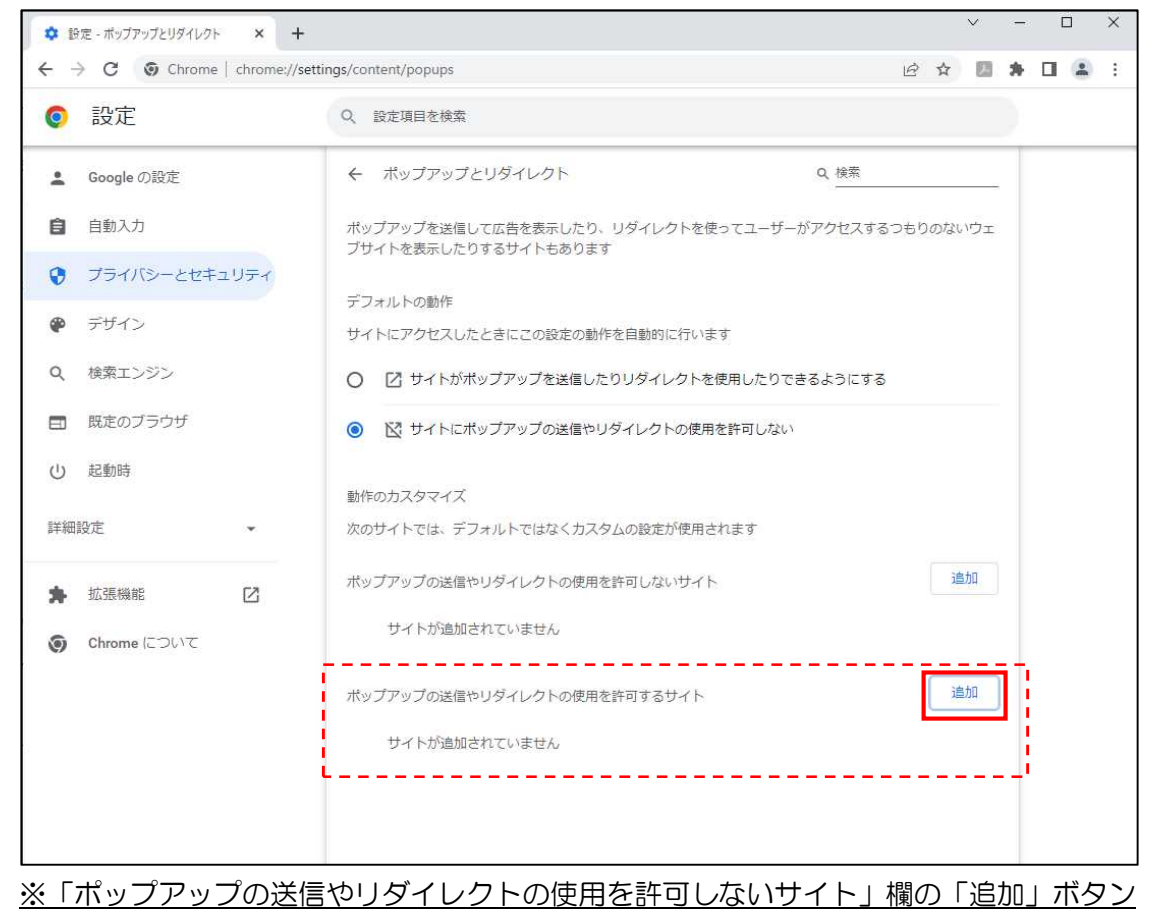

をクリックしないよう注意してください。

(e)次の URL を入力し「追加」ボタンをクリックします。

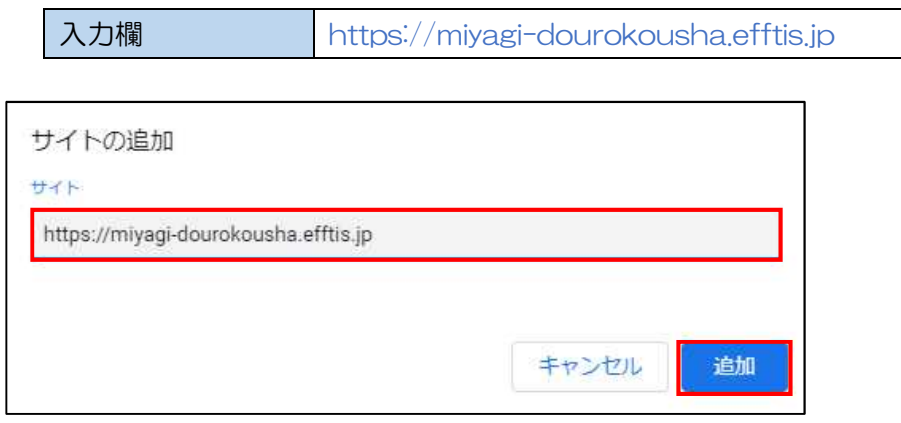

(f)入力した URL が「ポップアップの送信やリダイレクトの使用を許可するサイト」欄に 追加されていることを確認します。

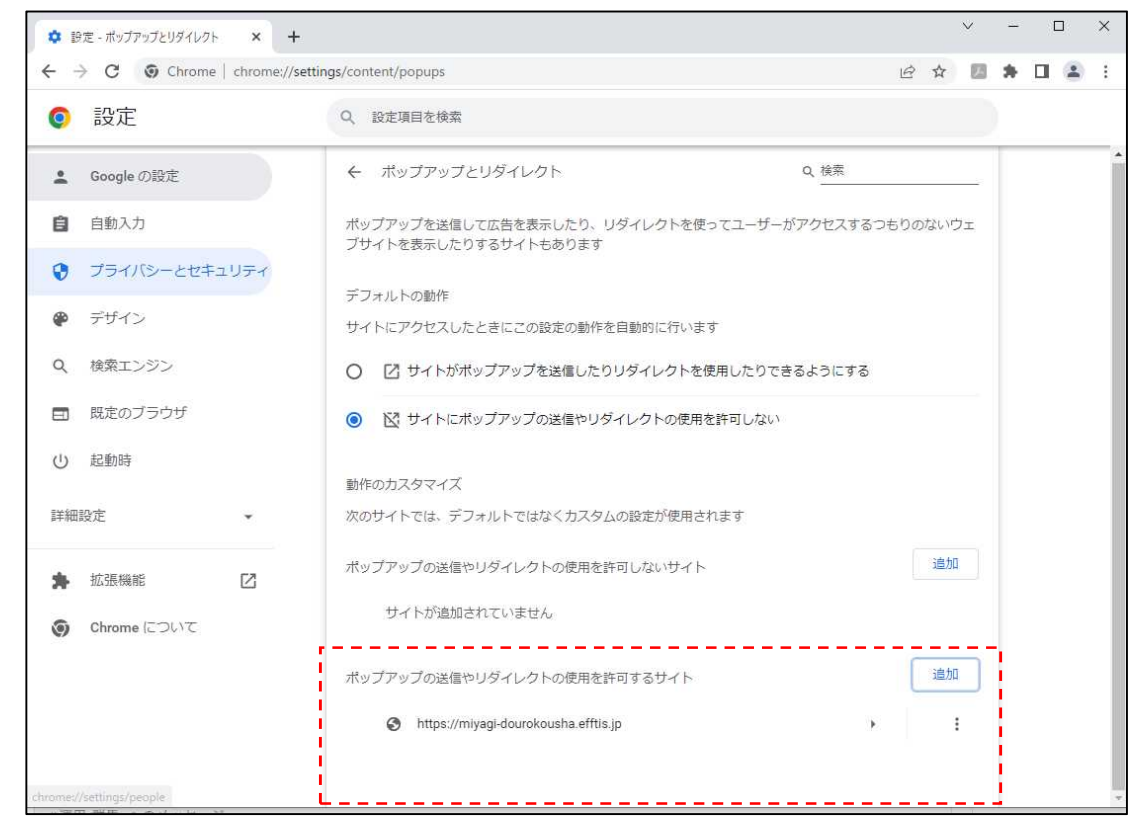

以上で、Google Chrome でのブラウザ設定は完了です。

#### 総合評価支援システムを利用するための初期設定は以上で終了です。

操作方法に関する不明点につきましては、 「ヘルプデスク」までお問合せ下さい。